## **TUTORIAL REGISTRO ELETTONICO NUVOLA**

## **Per i genitori**

## **Per l'utilizzo del registro elettronico Nuvola si consiglia il browser gratuito Google Chrome**

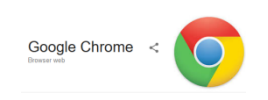

È possibile scaricarlo seguendo il seguente link: **https://www.google.it/intl/it/chrome/**

1- Accedere al sito web della Scuola **[https://icvecellio.gov.it](https://icvecellio.gov.it/)**/ e selezionare il Banner "Registro Elettronico Nuvola" oppure collegarsi al sito: **https://nuvola.madisoft.it/login**

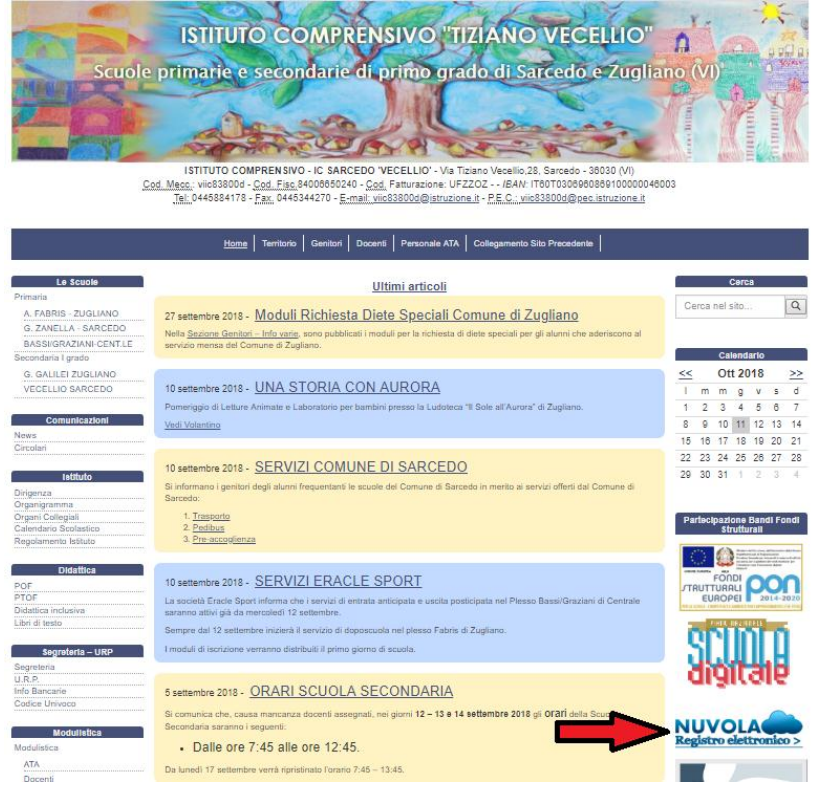

Sarete indirizzati ad una pagina esterna al sito

2- Comparirà la seguente schermata dove dovranno essere inseriti **il nome utente** e la **password** forniti dalla segreteria.

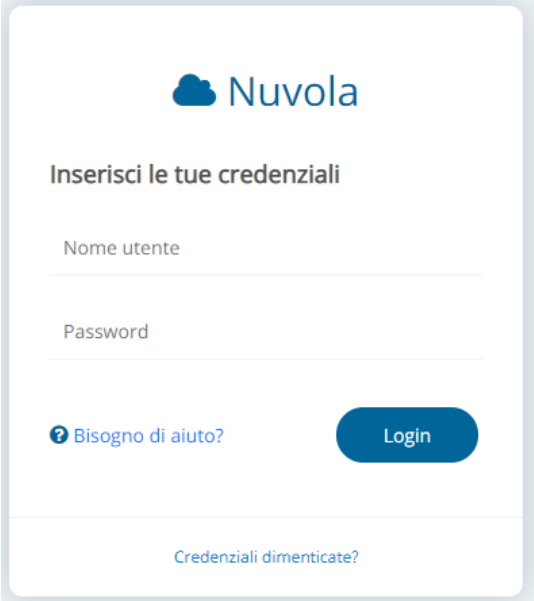

3- Al primo accesso il sistema vi chiederà di modificare obbligatoriamente la password provvisoria, per cui una volta inserite le credenziali e cliccato sul **login** si dovrà scegliere una nuova password:

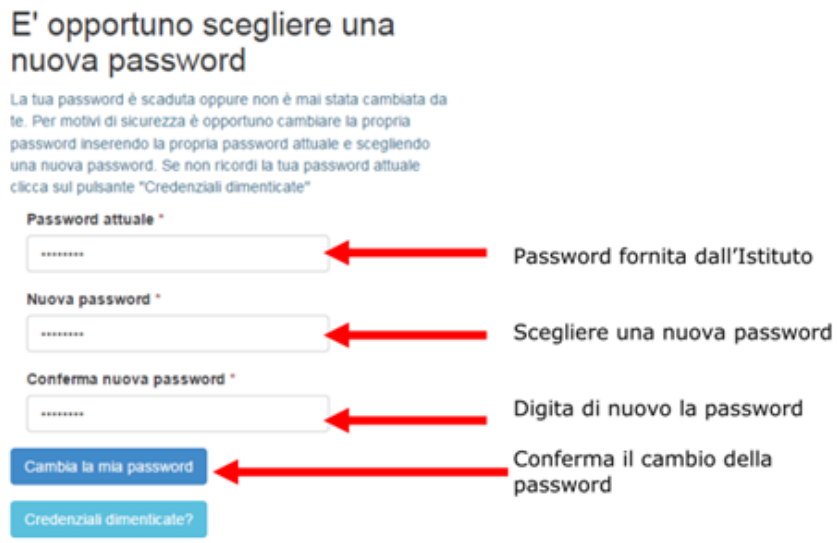

- **4- In Area Tutore sarà possibile visualizzare:**
- le attività svolte;
- i compiti assegnati;
- le note;
- le assenze;
- i voti (solo per la Scuola Secondaria di I Grado).

## **5- Modifica dati del profilo** Si ricorda che sarà possibile modificare il **nome utente** e la **password** in qualsiasi momento, utilizzando il menù a tendina posto in alto a

pulsante **esci.**

destra sulla barra vicino al

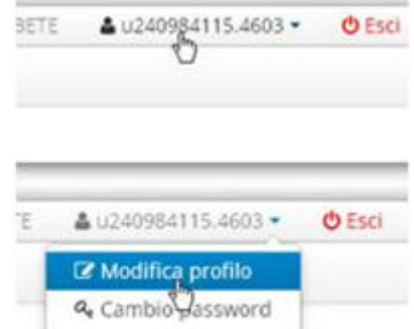